**Инструкция для заполнения сведений в личном кабинете администратора государственного органа / организации (далее – объекта оценки)**

### **Вкладка «Общие сведения»**

На данной вкладке необходимо указать юридический адрес объекта оценки (при его отсутствии).

Для ввода или редактирования юридического адреса нажмите

на иконку « », после на экране отобразится модальное окно (рисунок 1).

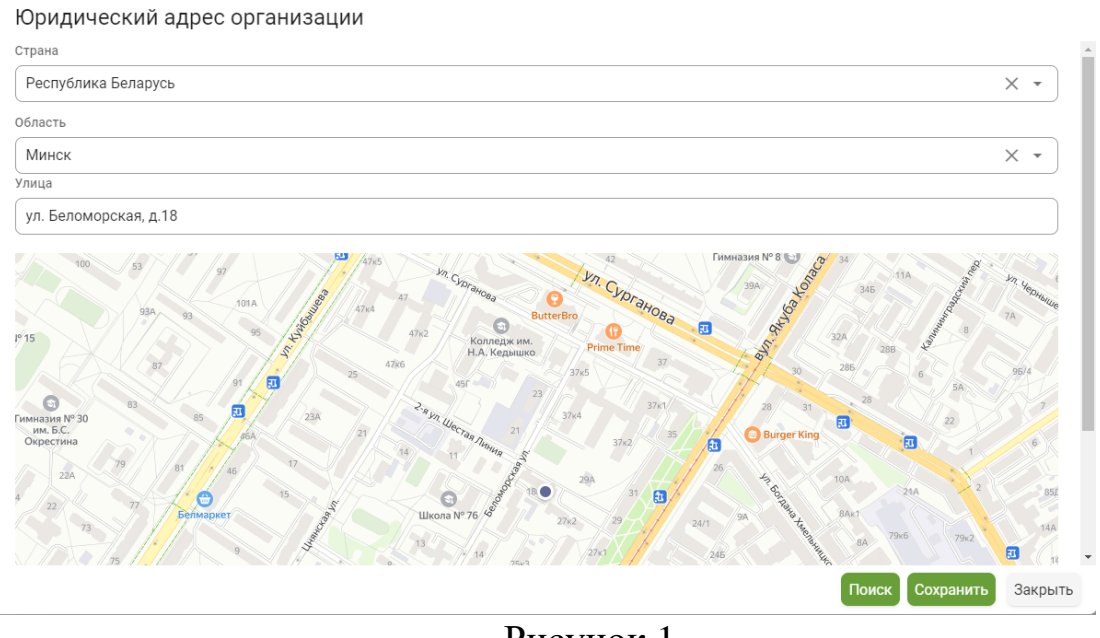

Рисунок 1

Последовательно выберите область, район и населенный пункт из выпадающих списков и заполните улицу (или оставшуюся часть адреса) в текстовом поле «Улица».

При выборе из выпадающих списков можно воспользоваться поиском. Для этого необходимо раскрыть список и в первой строке (строка поиска) ввести запрос (рисунок 2).

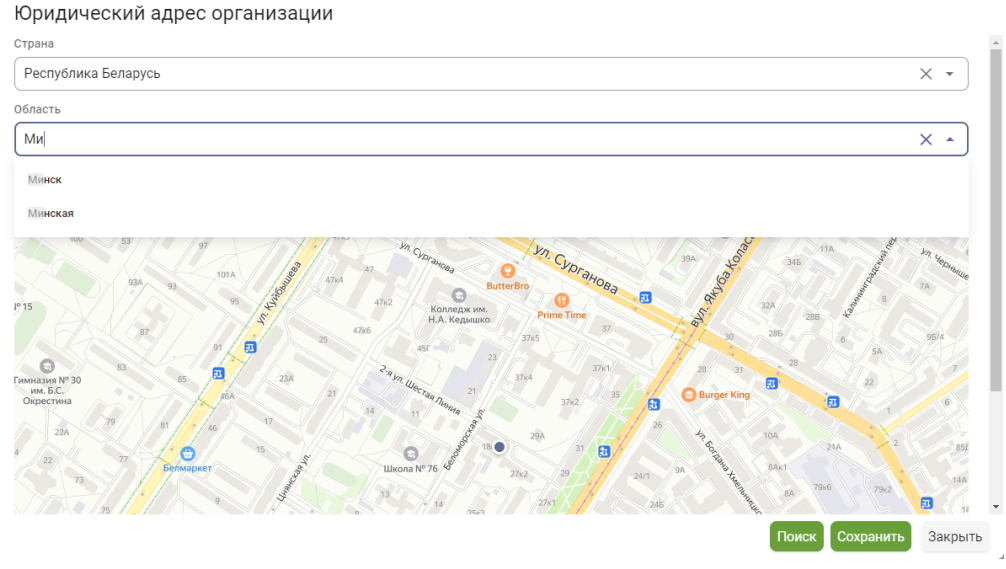

Рисунок 2

После ввода адреса (области, района, населенного пункта и улицы) нажмите на кнопку «Поиск» для нахождения метки на карте. Далее нажмите кнопку «Сохранить».

После закрытия модального окна адрес отобразится в поле «Юридический адрес».

*Если у объекта оценки не указан юридический адрес, то он не отображается в рейтинге организаций и недоступен для оценки пользователям портала.*

В поле «Официальный сайт» можно указать адрес сайта организации.

Для того, чтобы подписаться на рассылку оповещений, поставьте отметку в чек-боксе «Подписаться на рассылку оповещений» (рисунок 3). При необходимости отписаться от рассылки уберите активную метку.

**V** Подписаться на рассылку оповещений

### Рисунок 3

На вкладке «Общие сведения» размещены кнопки:

— «Скачать QR-код организации» – по нажатию на данную кнопку на компьютер будет скачан файл с QR-кодом профиля организации в формате .jpg;

— «Скачать QR-код анкеты» – по нажатию на данную кнопку на компьютер будет скачан файл с QR-кодом анкеты организации в формате .jpg.

Скачать QR-код организации

Скачать QR-код анкеты

### Рисунок 4

Скачанные QR-коды Вы сможете разместить на сайте организации или в местах оказания услуг и (или) административных процедур

гражданам, для быстрого доступа к профилю и анкете организации гражданами.

На форме «Администраторы» размещена ознакомительная информация об администраторах объекта оценки (рисунок 5).

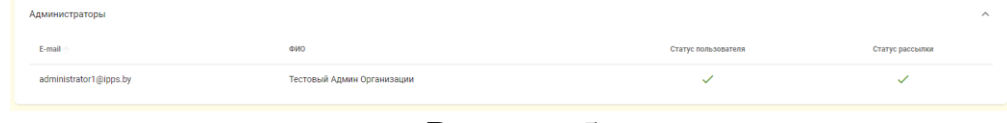

Рисунок 5

### **Вкладка «Результаты анкетирования»**

На данной вкладке размещена информация о заполненных анкетах организации (рисунок 6).

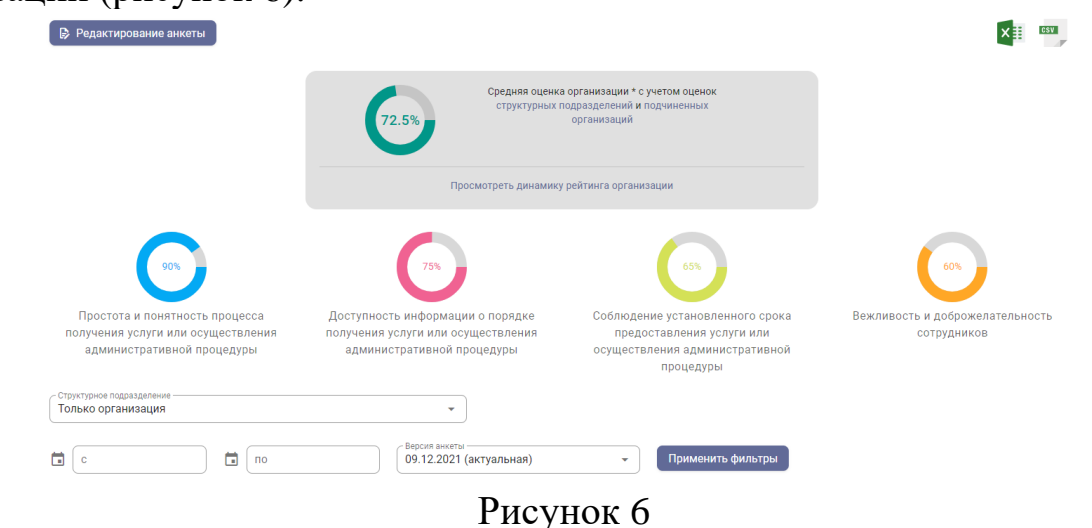

Для просмотра динамики рейтинга организации нажмите на кнопку «Просмотреть динамику рейтинга организации», после нажатия отобразится модальное окно с тремя графиками (рисунок 7).

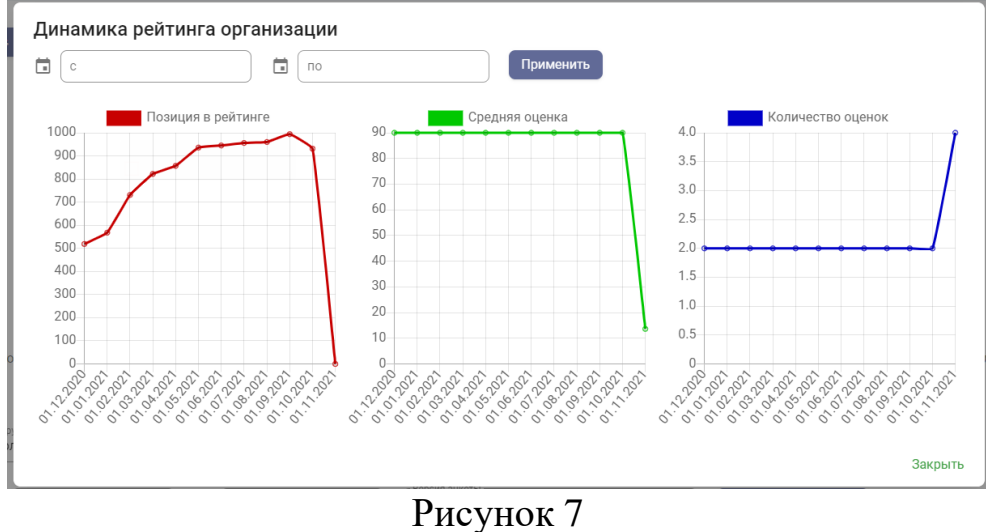

Для настройки представленных данных на графиках укажите даты в соответствии с необходимым периодом в фильтре «Период». Для этого заполните поле «С» - «По» и нажмите кнопку «Применить».

Для закрытия окна нажмите кнопку «Закрыть».

Вы можете просмотреть результаты анкетирования в разрезе анкет и ознакомиться с выставленным рейтингом по анкетам.

Для просмотра результатов анкетирования за определенный период времени заполните поля «С» - «По» в фильтре «Период» и нажмите кнопку «Применить фильтры».

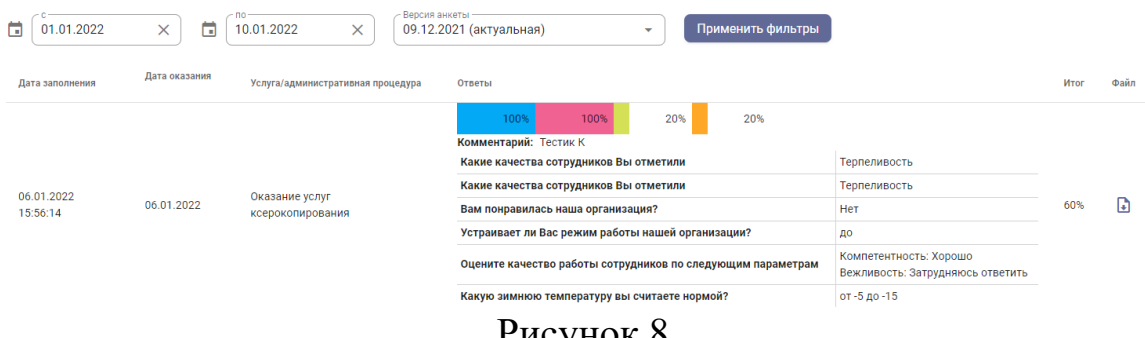

Рисунок 8

Для просмотра результатов анкетирования с учетом версии анкеты из фильтра «Версия анкеты» выберите интересующую версию анкеты и нажмите кнопку «Применить фильтры».

Для просмотра результатов анкетирования структурного подразделения из выпадающего списка «Структурное подразделение» выберите нужное структурное подразделение. *При необходимости просмотра результатов анкетирования по всем структурным подразделением в данном фильтре необходимо выбрать значение «Все».*

Для отображения результатов анкетирования структурных подразделений с учетом территориального расположения предусмотрены фильтры территориального расположения. Для применения фильтров заполните поля: «Страна», «Область», «Район», «Населенный пункт» и нажмите на кнопку «Применить фильтры».

По нажатию на иконку «  $\frac{1}{x}$  » отобразится модальное окно для ввода адреса электронной почты. После заполнения поля и нажатия кнопки «Получить файл» на электронный адрес будет направлен файл с результатами анкетирования в формате .xsl.

По нажатию на иконку « » отобразится модальное окно для ввода адреса электронной почты. После заполнения поля и нажатия кнопки «Получить файл» на электронный адрес будет направлен файл с результатами анкетирования в формате .csv.

По нажатию на кнопку «Редактировать анкету» отобразится инструмент «Конструктор анкеты».

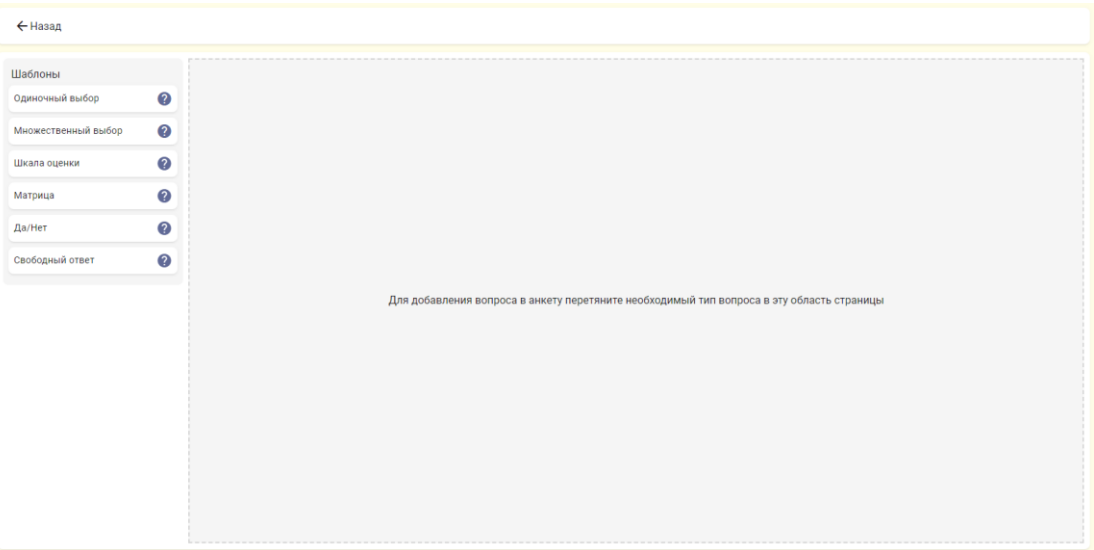

Рисунок 9

Конструктор анкеты имеет 2 функциональные области: область шаблонов вопросов и рабочая область (рисунок 10).

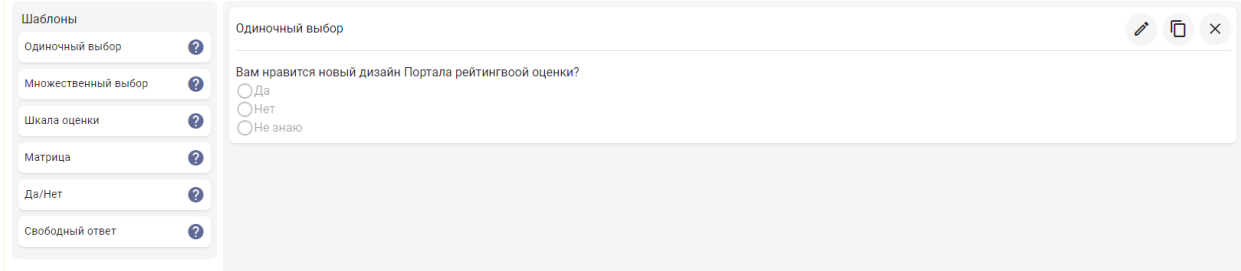

Рисунок 10

В конструкторе предусмотрена возможность добавления в анкету следующих типов вопросов:

- «Одиночный выбор»;
- «Множественный выбор»;
- «Шкала оценки»;
- «Матрица»;
- «Да/нет»;
- «Свободный ответ».

При наведении курсора на иконку « <sup>•</sup> » возле типа вопроса появляется всплывающее окно с примером использования соответствующего типа вопроса (рисунок 11).

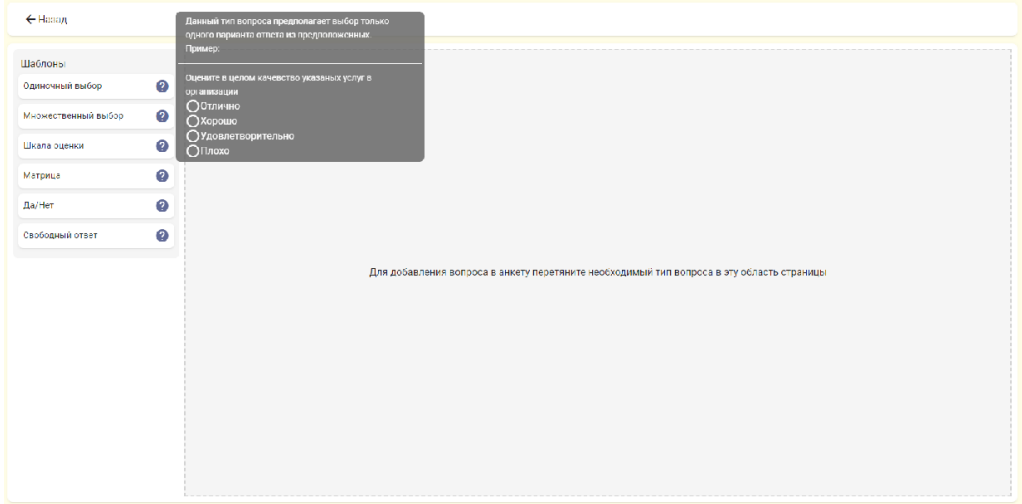

Рисунок 11

Для добавления вопроса в анкету необходимо перенести тип вопроса в рабочее пространство анкеты (рисунок 12).

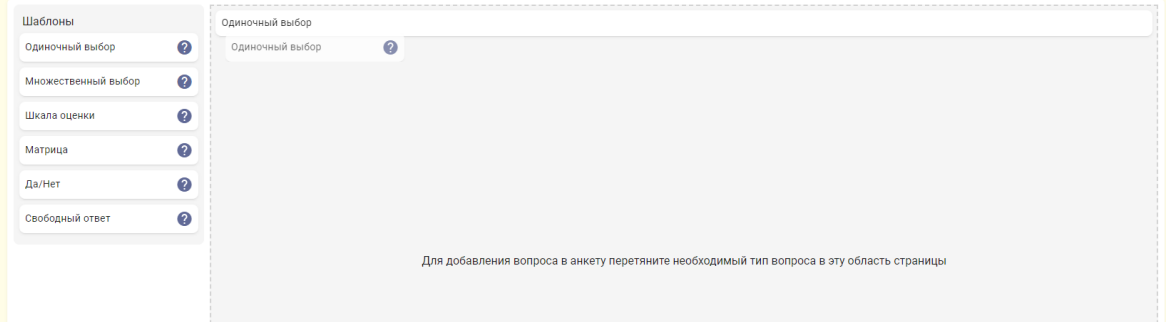

Рисунок 12

*Добавляемые вопросы предназначены только для сбора статистических данных и не учитываются при расчете средней оценки по анкете.* 

### **Вкладка «Сферы жизнедеятельности»**

Данная вкладка предназначена для соотнесения организации со сферой жизнедеятельности (категорией, вложенной категорией – при наличии) (рисунок 13). После соотнесения организации со сферой жизнедеятельности гражданин сможет увидеть организацию, перейдя на страницу сферы жизнедеятельности со страницы «Главная».

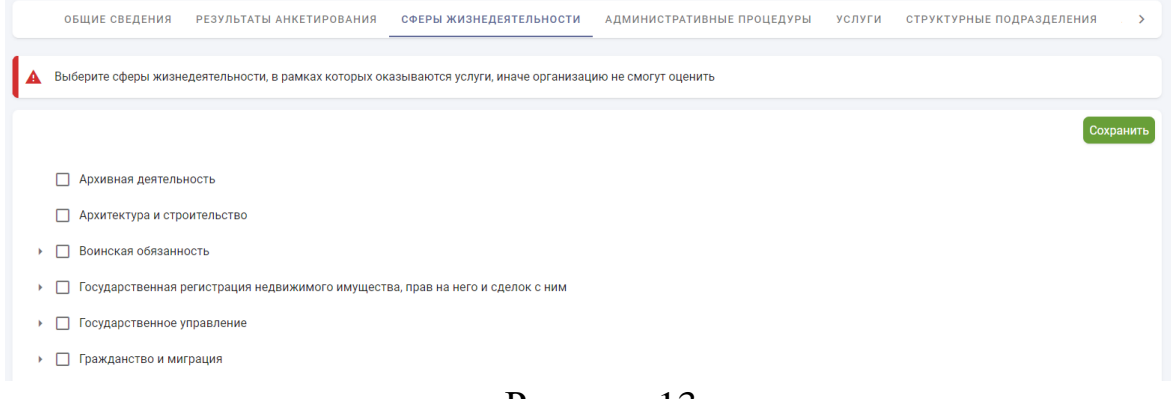

Рисунок 13

На вкладке «Сферы жизнедеятельности» отображается перечень всех сфер. Для того чтобы просмотреть категории в рамках сферы, необходимо нажать на иконку « ». Для того чтобы скрыть весь список, необходимо нажать на иконку « ».

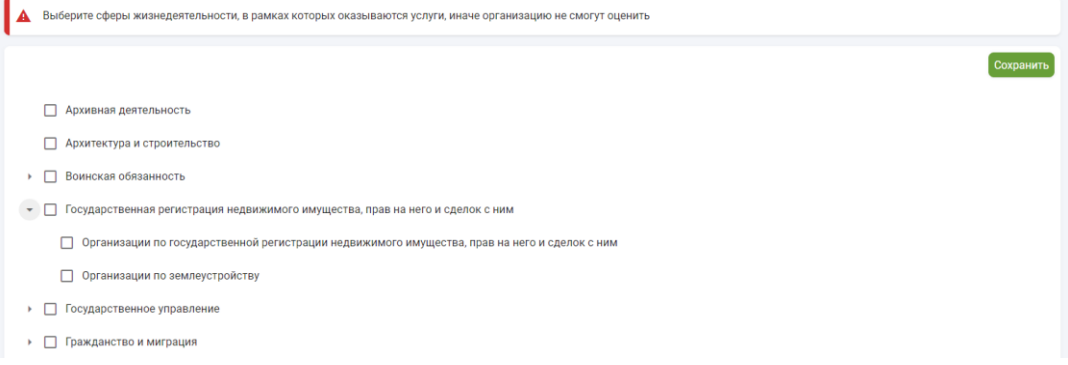

Рисунок 14

Организацию необходимо соотносить с нижним уровнем вложенности в рамках сферы. Когда отмечена(-ы) категория(-ии), то программно отмечается и сфера, к которой относится данная категория (рисунок 15).

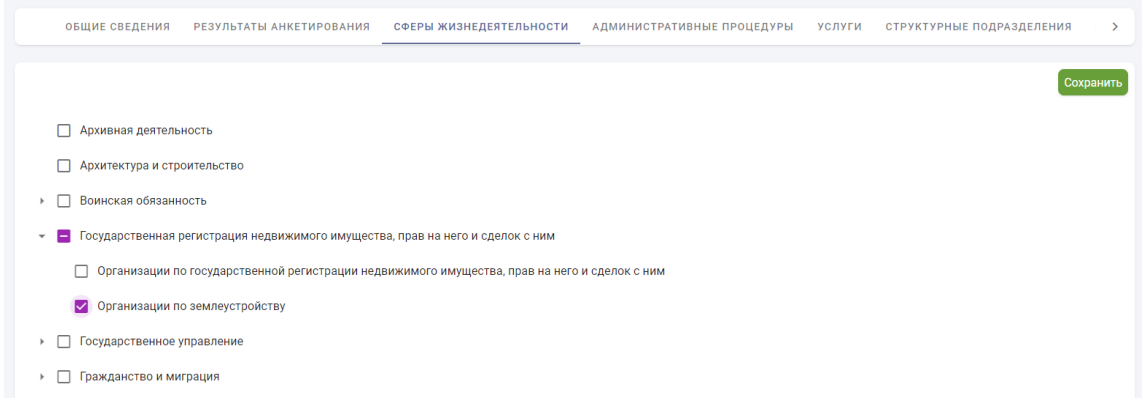

Рисунок 15

Если требуется отметить все категории, то следует проставить отметку около названия сферы, тогда отметки около каждой категории в рамках данной сферы проставятся программно. Если снять отметку около названия сферы, то все отметки для категорий в рамках данной сферы также снимутся.

### **Вкладка «Административные процедуры»**

Данная вкладка предназначена для соотнесения организации с административными процедурами, которые она оказывает (рисунок 16). После соотнесения гражданин сможет увидеть организацию, перейдя на страницу административной процедуры со страницы «Главная».

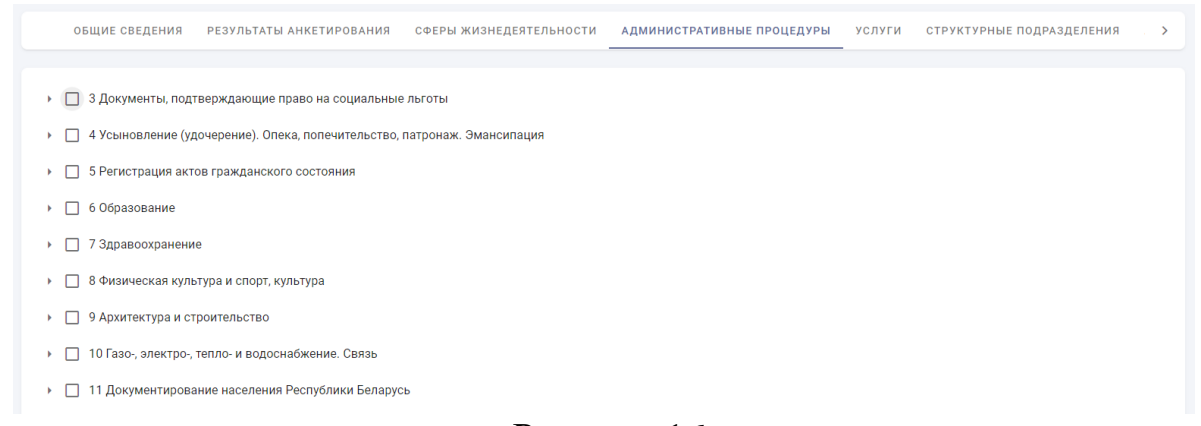

#### Рисунок 16

На вкладке «Административные процедуры» отображается перечень всех глав административных процедур. Для того чтобы просмотреть административные процедуры в рамках главы, необходимо нажать на иконку « ». Раскроется список всех административных процедур в рамках данной главы (рисунок 17), для того чтобы скрыть весь список, необходимо нажать на иконку « ».

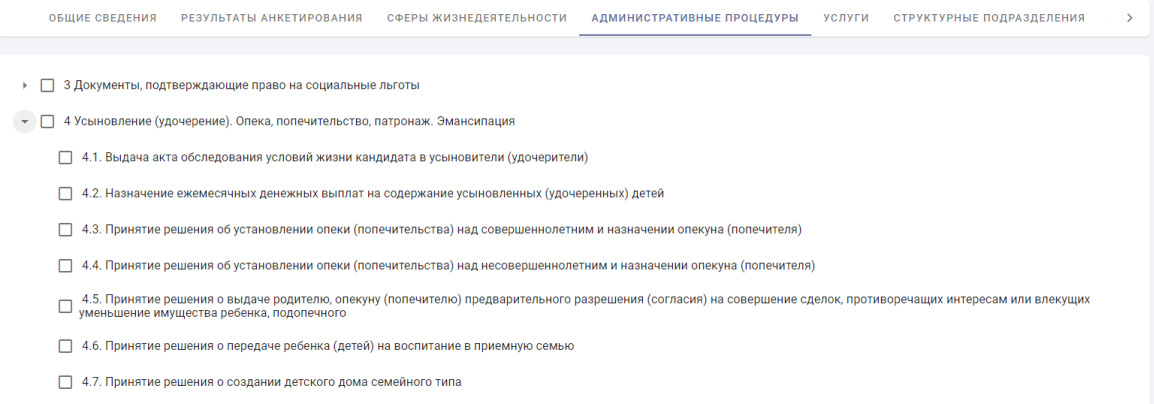

### Рисунок 17

Для того чтобы отнести административные процедуры с организацией, необходимо отметить данные административные процедуры. Когда отмечена административная процедура, то программно отмечается и глава, к которой относится данная административная процедура (рисунок 18).

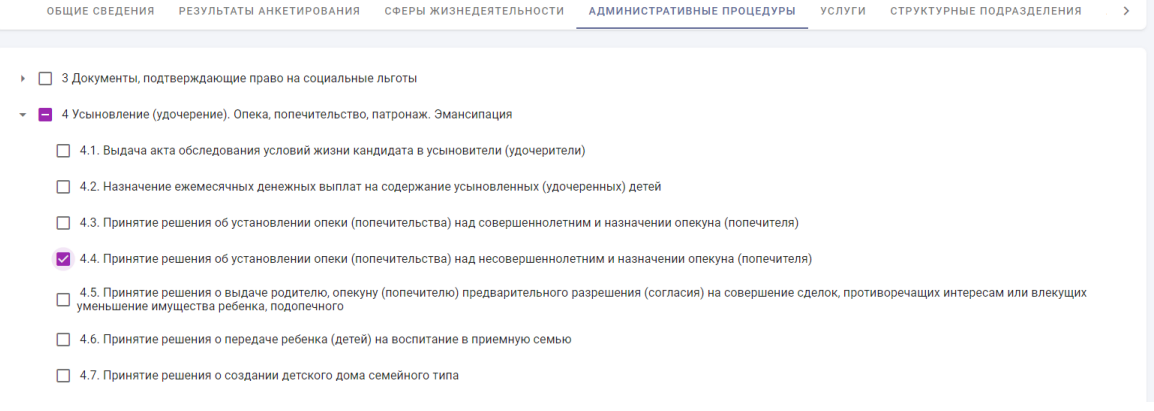

Рисунок 18

Если требуется отметить все административные процедуры главы, то следует проставить отметку около названия главы, тогда отметки около каждой административной процедуры в рамках данной главы проставятся программно. Если снять отметку около названия главы, то все отметки для административных процедур в рамках данной главы также снимутся.

## **Вкладка «Услуги»**

Данная вкладка предназначена для указания услуг, оказываемых организацией. Если для организации будут указаны услуги, то гражданин при заполнении анкеты сможет из выпадающего списка выбрать услугу, которую он получал в объекте оценки.

Для добавления услуги необходимо нажать на кнопку «Новая услуга» (рисунок 19).

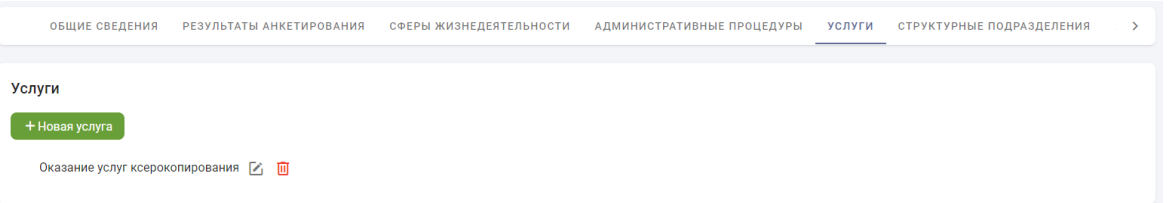

Рисунок 19

На странице появится поле для ввода наименования услуги (рисунок

20).

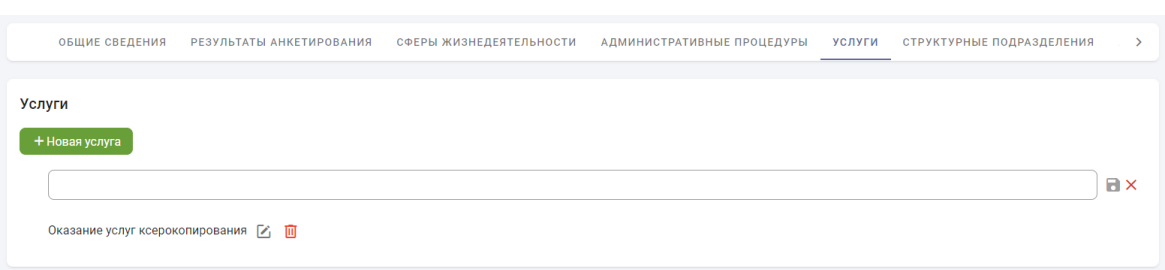

Рисунок 20

Для сохранение информации в поле необходимо нажать на иконку « ». Для отмены действия – « ».

Для удаления услуги необходимо нажать на иконку « $\overline{^{\mathbf{u}}}$ ».

# **Вкладка «Структурные подразделения». Заполнение и редактирование информации о структурном подразделении**

К структурным подразделениям относятся не имеющие собственный УНП подразделения объекта оценки (в том числе обособленные представительства и филиалы), посредством которых организация оказывает услуги (осуществляет административные процедуры). К примеру, если организацией является Белорусская железная дорога, ее структурными подразделениями для оценки могут выступать железнодорожные вокзалы, билетные кассы.

Если у организации указаны структурные подразделения, то гражданин сможет оценить, как организацию, так и конкретное структурное подразделение.

Данная вкладка предназначена для отображения перечня структурных подразделений организаций. Если у организации нет структурных подразделений, то на странице отображается следующее сообщение: «Отсутствуют данные».

В таблице с добавленными структурными подразделениями отображаются следующие сведения:

- наименование;
- $\bullet$  адрес;
- средняя оценка;
- количество оценок;

• позиция (значения в данном столбце отражают позицию структурного подразделения относительно остальных структурных подразделений данной организации);

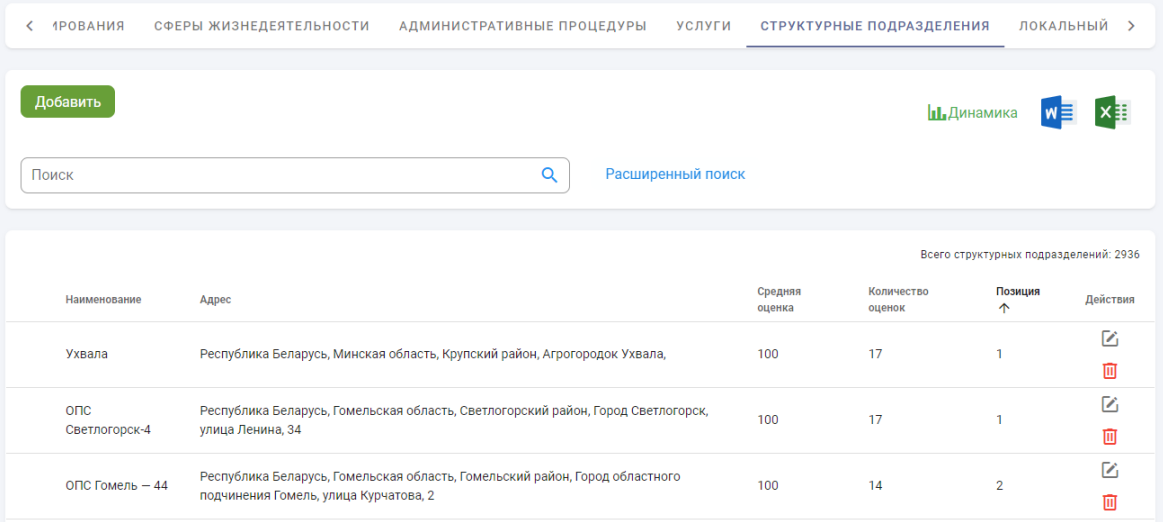

### Рисунок 21

По нажатию на конкретное значение позиции открывается модальное окно с графиками, демонстрирующими изменения позиции структурного подразделения, средней оценки и количества оценок.

Для удаления структурного подразделения необходимо нажать на пиктограмму « $\overline{m}$ ».

Над перечнем расположена функция поиска. Поиск осуществляется по всему перечню. Для поиска необходимо ввести искомое значение и нажать на кнопку «Поиск». Применится заданный фильтр. Для сброса настроек необходимо удалить из строки поиска введенные данные и нажать на кнопку «Поиск».

В перечне предусмотрена сортировка организаций по отображаемым реквизитам. Для этого необходимо одиночным щелчком мыши нажать на наименование столбца.

Для просмотра подробных данных по изменению позиции рейтинга, средней оценки и количества оценок всех структурных подразделений нажмите на кнопку «Динамика».

По нажатию на кнопку открывается страница следующего вида:

| ö<br>ö<br>÷         |                    |                      |              | Применить         |                      |                 |                   |                      |                          |                   |                      |         |
|---------------------|--------------------|----------------------|--------------|-------------------|----------------------|-----------------|-------------------|----------------------|--------------------------|-------------------|----------------------|---------|
|                     | <b>Ноябрь 2021</b> |                      | Декабрь 2021 |                   |                      | Январь 2022     |                   |                      | 01.02.2022               |                   |                      |         |
| Наименование        | Средняя<br>оценка  | Количество<br>оценок | Позиция      | Средняя<br>оценка | Количество<br>оценок | Позиция         | Средняя<br>оценка | Количество<br>оценок | Позиция                  | Средняя<br>оценка | Количество<br>оценок | Позиция |
| а. г.<br>Колодищи-1 | $\sim$             | $\sim$               | ٠            |                   |                      | ٠               | ÷.                |                      | $\overline{\phantom{a}}$ | ٠                 | ٠                    | ٠       |
| а. г.<br>Колодищи-2 | ×.                 |                      | ×.           |                   |                      | ÷.              | ÷                 |                      | <b>A</b>                 | ٠                 | ÷                    |         |
| Аксаковщина         | ٠                  | ٠                    | ٠            |                   | ٠                    | ×.              | ٠                 | ×,                   | ÷                        | ٠                 | ٠                    | ٠       |
| Алексеевичи         | ÷                  | ÷                    | ×.           |                   | $\overline{a}$       | ×.              | 95.0%             | $\mathbf{1}$         | 44 个                     | 95.0%             | $\mathbf{1}$         | 44      |
| Алесино             | ×                  | $\sim$               | ×,           |                   |                      | $\omega$        | ÷.                | ٠                    | ×.                       | ٠                 | ÷                    | ٠       |
| Ананчицы            | ٠                  | $\sim$               | ٠            |                   |                      | ×               | $\overline{a}$    | ٠                    | $\sim$                   | ٠                 | ٠                    | ٠       |
| Антоново            | 100.0%             | 1                    | 12           | 100.0%            | 1                    | $14$ $\uparrow$ | 100.0%            | $\mathbf{1}$         | 14                       | 100.0%            | $\mathbf{1}$         | 14      |
| Антополь            | 100.0%             | 1                    | 12           | 100.0%            | $\mathbf{1}$         | 14个             | 100.0%            | $\mathbf{1}$         | 14                       | 100.0%            | $\mathbf{1}$         | 14      |
| Арабовщина          | $\sim$             |                      | ٠            |                   |                      | ٠               | ٠                 |                      | $\sim$                   | ٠                 |                      | ٠       |

Рисунок 22

По умолчанию данные в таблице отображаются за последние 4 месяца. Для изменения диапазона отображения данных предусмотрена настройка выбора периода.

Для сброса настроек необходимо очистить поля и нажать на кнопку «Применить».

Для выгрузки данных в форматах .doc и .xls необходимо воспользоваться соответствующими иконками (рисунок 23).

# $w \equiv x \equiv$

# Рисунок 23

Для возврата на вкладку «Структурные подразделения» нажмите на кнопку «Назад».

Для добавления структурного подразделения нажмите на кнопку «Добавить» расположенную над перечнем структурных подразделений.

После нажатия отобразится страница добавления структурного подразделения (рисунок 24).

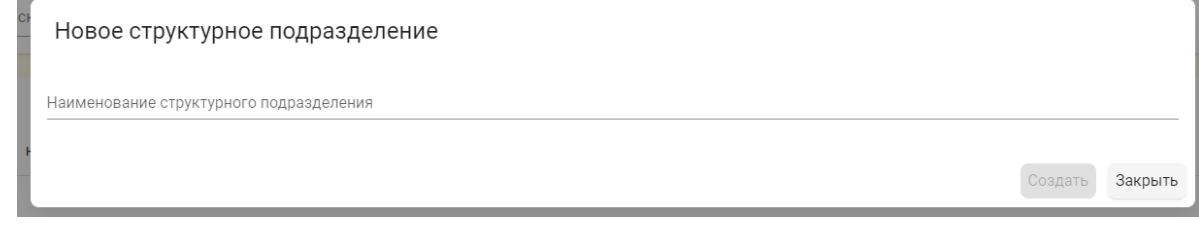

Рисунок 24

Поле «Наименование» заполняется с клавиатуры и является обязательным для заполнения.

По нажатию на кнопку «Создать» структурное подразделение отобразится в перечне структурных подразделений организации.

Для заполнения информации о структурном подразделении необходимо нажать на иконку « » нужного структурного подразделения. После нажатия отобразится личный кабинет структурного подразделения (рисунок 25).

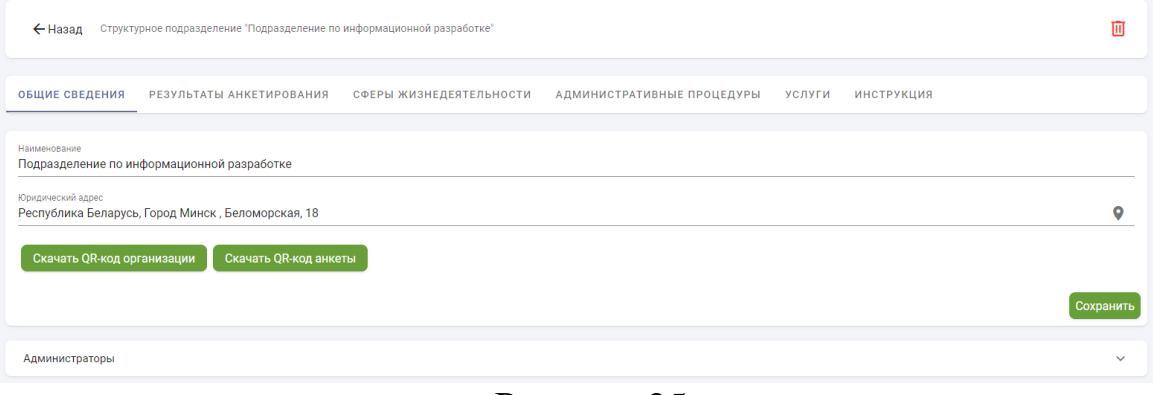

Рисунок 25

### **Вкладка «Общие сведения»**

Поле «Юридический адрес» заполняется аналогично полю «Юридический адрес» при создании организации и также обязателен для заполнения.

На вкладке «Общие сведения» размещены кнопки:

- «Скачать QR-код организации» по нажатию на данную кнопку на компьютер будет скачан файл с QR-кодом профиля организации к которому относится структурное подразделение в формате .jpg;

- «Скачать QR-код анкеты» по нажатию на данную кнопку на компьютер будет скачан файл с QR-кодом анкеты структурного подразделения в формате .jpg.

Скачанные QR-коды Вы сможете разместить на сайте объекта оценки или в местах оказания услуг и (или) административных процедур гражданам для быстрого доступа к профилю и анкете гражданами.

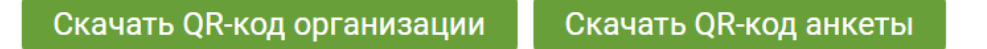

### Рисунок 26

На форме «Администраторы» размещена ознакомительная информация об администраторах структурного подразделения с возможностью создания, редактирования и удаления учетных записей (рисунок 27).

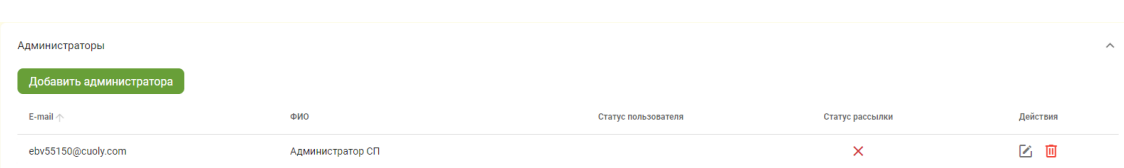

### Рисунок 27

В таблице с ранее созданными администраторами структурного подразделения отображаются следующие сведения:

- Электронная почта пользователя;
- ФИО, ответственного лица;
- Статус пользователя, может иметь вид:
	- « » учетная запись пользователя активна;

• « » учетная запись пользователя ожидает подтверждение регистрации со стороны пользователя;

• «<sup>•</sup> » учетная запись пользователя заблокирована.

• Статус рассылки (получения новостей и информационных сообщений), может иметь вид:

- « » пользователь подписан на рассылку;
- $\bullet \, \, \ll \, \times \,$ » пользователь не подписан на рассылку.

Для создания учетной записи администратора структурного подразделения нажмите на кнопку «Добавить администратора», после нажатия на экране отобразится форма с выпадающим списком (рисунок 28).

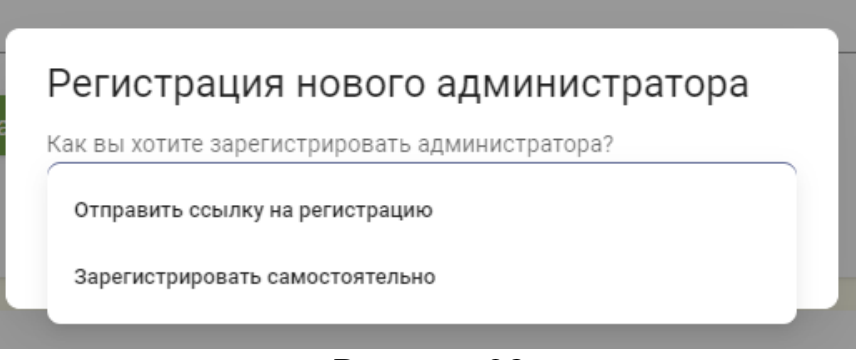

### Рисунок 28

При выборе значения «Отправить ссылку на регистрацию» форма примет вид (рисунок 29).

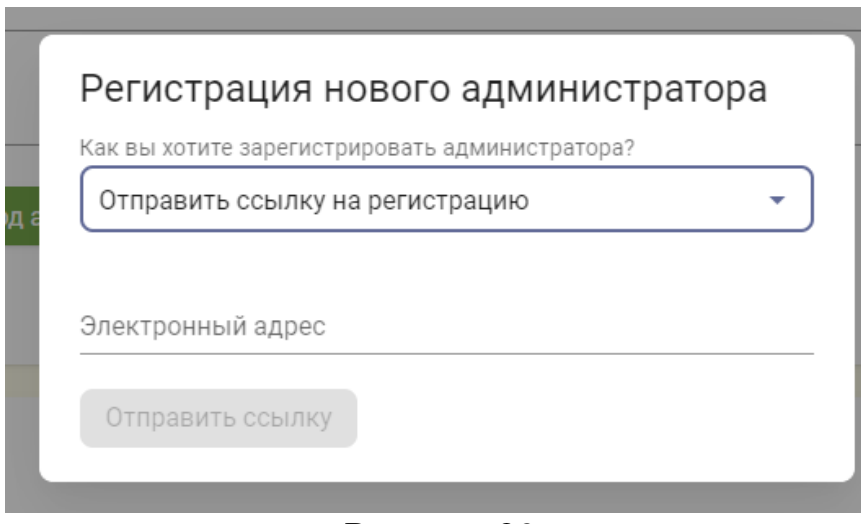

Рисунок 29

Поле «Электронный адрес» обязательно для заполнения. После заполнения поля «Электронный адрес» и нажатия на кнопку «Отправить ссылку», на указанную электронную почту будет направлена ссылка на форму самостоятельной регистрации пользователя в качестве администратора структурного подразделения.

При выборе значения «Зарегистрировать самостоятельно» форма примет вид (рисунок 30).

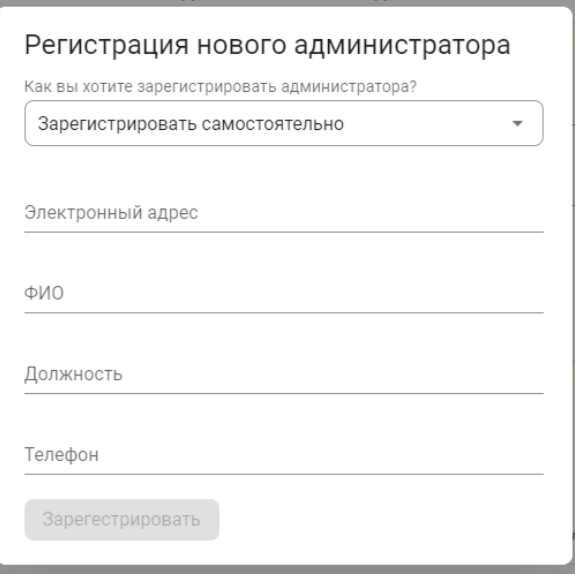

Рисунок 30

Все поля в форме обязательны для заполнения. После заполнения полей и нажатия кнопки «Зарегистрировать» на указанную электронную почту пользователю будет направлен логин и пароль для входа в личный кабинет структурного подразделения.

Для редактирования учетной записи пользователя необходимо нажать на иконку « » по нажатию на иконку отобразится форма создания пользователя.

Для редактирования доступны поля «ФИО», «Должность», «Телефон».

Для получения рассылки оповещений пользователю установите метку в чек-боксе «Добавить рассылку новостей на электронную почту».

В случае, если пользователь был заблокирован, но есть необходимость восстановить доступ необходимо установить метку в чекбоксе «Пользователь активен».

Сохранение измененных данных происходит по кнопке «Сохранить».

Для выхода из формы нажмите на кнопку «Отмена».

Работа с вкладкой «Результаты анкетирования» в личном кабинете структурного подразделения аналогична с работой на вкладке «Результаты анкетирования» организации.

Работа с вкладками: «Сферы жизнедеятельности», «Административные процедуры», «Услуги» аналогична с работой на вкладках организации.

### **Вкладка «Локальный реестр»**

Для заполнения вкладки необходимо сформировать и утвердить локальные реестры объектов оценки по форме согласно приложению № 1 инструкции о порядке функционирования портала рейтинговой оценки, утвержденной постановлением Министерства связи и информатизации Республики Беларусь от 12 декабря 2019 г. № 19, и **направить данный документ оператору Портала рейтинговой оценки**.

Направить документ можно посредством СМДО (Org 1113) на адрес НИРУП «ИППС» или посредством электронной почты на адрес ratingportalbel@ipps.by.

### **Схема организации работы с Порталом рейтинговой оценки государственного органа**

Схема организации работы с Порталом рейтинговой оценки государственного органа

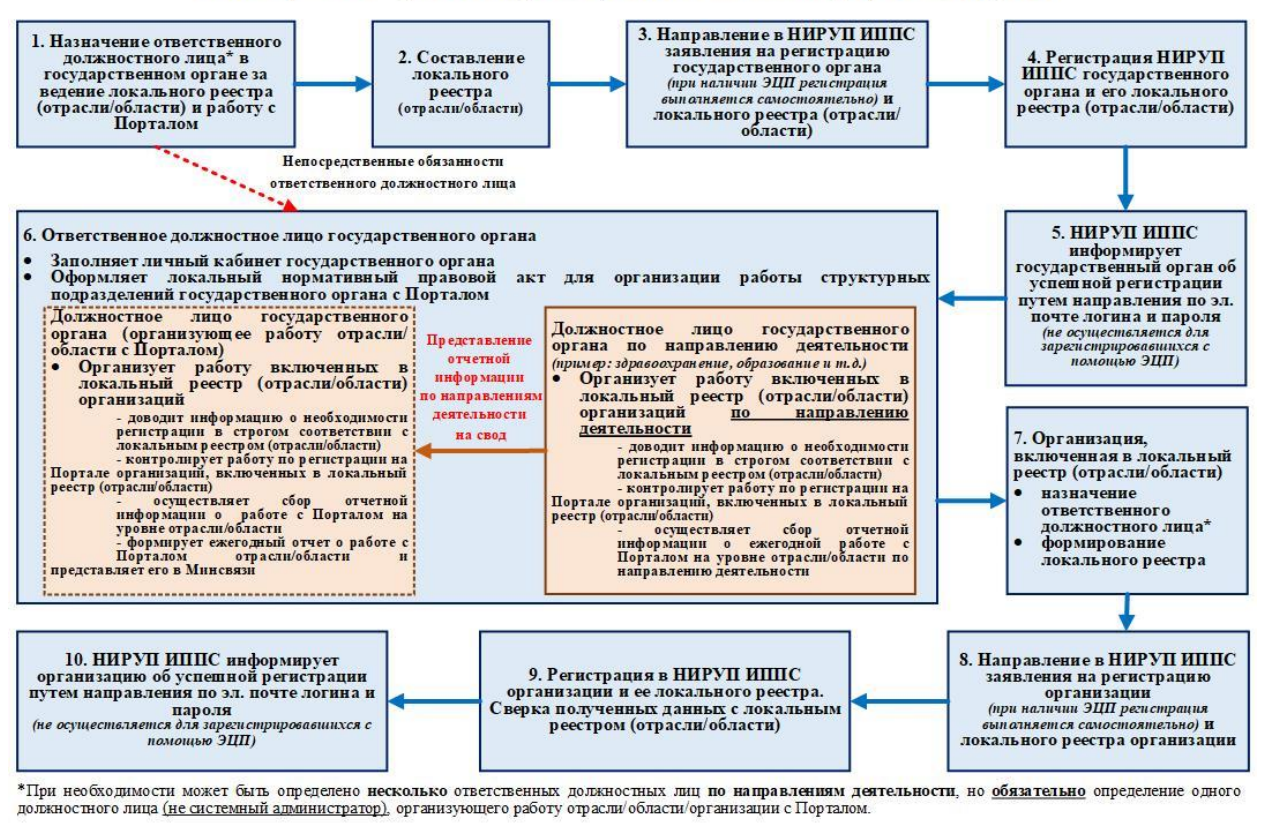

*Скачать схему* [\(https://www.mpt.gov.by/sites/default/files/img-news/20-](https://www.mpt.gov.by/sites/default/files/img-news/20-12-2021/shema-1.jpg) [12-2021/shema-1.jpg\)](https://www.mpt.gov.by/sites/default/files/img-news/20-12-2021/shema-1.jpg).

## **Схема организации работы с Порталом рейтинговой оценки организации, включенной в локальный реестр области/отрасли**

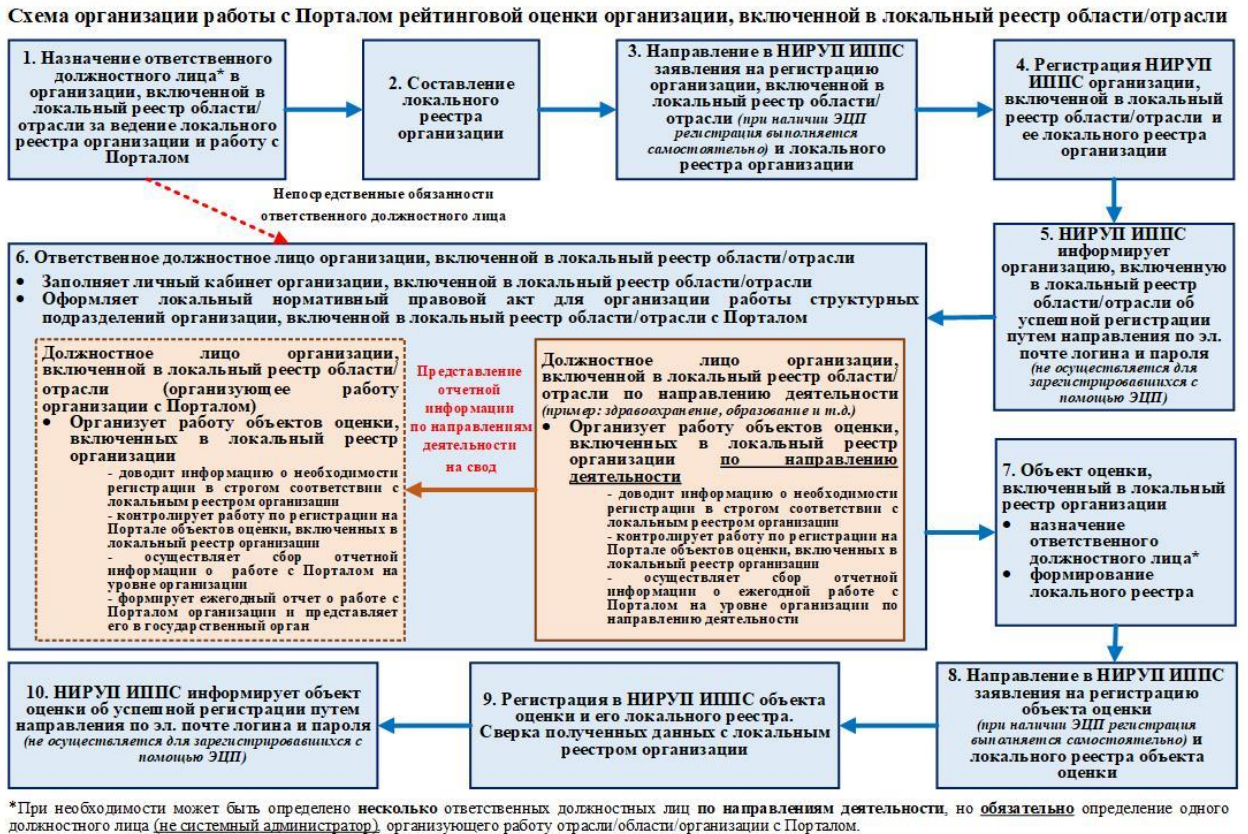

Примечание: Объект оценки - организация, оказывающая услуги, обеспечивающие жизнедеятельность населения, и (или) осуществляющая административные<br>процедуры по заявлениям граждан, а также иные субъекты, оказывающие такие ус

*Скачать схему* [\(https://www.mpt.gov.by/sites/default/files/img-news/20-](https://www.mpt.gov.by/sites/default/files/img-news/20-12-2021/shema-2.jpg) [12-2021/shema-2.jpg\)](https://www.mpt.gov.by/sites/default/files/img-news/20-12-2021/shema-2.jpg).

# **Вкладка «Опросы»**

Данная вкладка предназначена для размещения и сбора мнений граждан по интересующим темам в формате опросов.

| ия<br>≺  |        | СФЕРЫ ЖИЗНЕДЕЯТЕЛЬНОСТИ | АДМИНИСТРАТИВНЫЕ ПРОЦЕДУРЫ | УСЛУГИ             | СТРУКТУРНЫЕ ПОДРАЗДЕЛЕНИЯ | ЛОКАЛЬНЫЙ РЕЕСТР         | ОПРОСЫ     | <b>ИНСТРУКЦИЯ</b> |
|----------|--------|-------------------------|----------------------------|--------------------|---------------------------|--------------------------|------------|-------------------|
|          |        |                         |                            |                    |                           |                          |            |                   |
| Поиск    |        |                         |                            |                    |                           |                          |            | Добавить          |
| Активные |        |                         |                            |                    |                           |                          |            | ۰                 |
|          |        |                         |                            |                    |                           |                          |            | Bcero onpocos: 0  |
|          | Bonpoc | Дата опубликования      | Количество проголосовавших | Дата архивирования | Опубликовал               | Наименование организации | УНП        | Действия          |
|          |        |                         |                            |                    | Данные не найдены         |                          |            |                   |
|          |        |                         |                            |                    |                           | Строк на странице:       | $10 - \pm$ | $\sim$            |

Рисунок 31

Любой созданный опрос имеет один из статусов:

• Активный. Означает, что по данному опросу идет сбор данных.

• Архивный. Означает, что по данному опросу сбор данных завершен.

Редактируемый. Означает, что данный опрос еще не размещен на портале рейтинговой оценки и сбор данных по нему еще не начат.

Для просмотра перечня архивных опросов или опросов в процессе редактирования в выпадающем списке выбрать необходимое значение (рисунок 32). По умолчанию в перечне отображаются опросы со статусом «Активные».

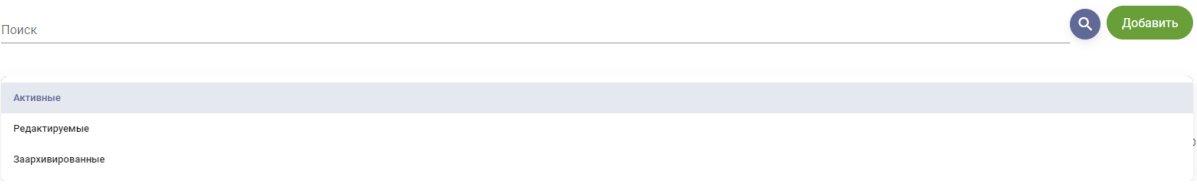

Рисунок 32

Для добавления нового опроса нажмите на кнопку «Добавить». Откроется форма добавления опроса (рисунок 33).

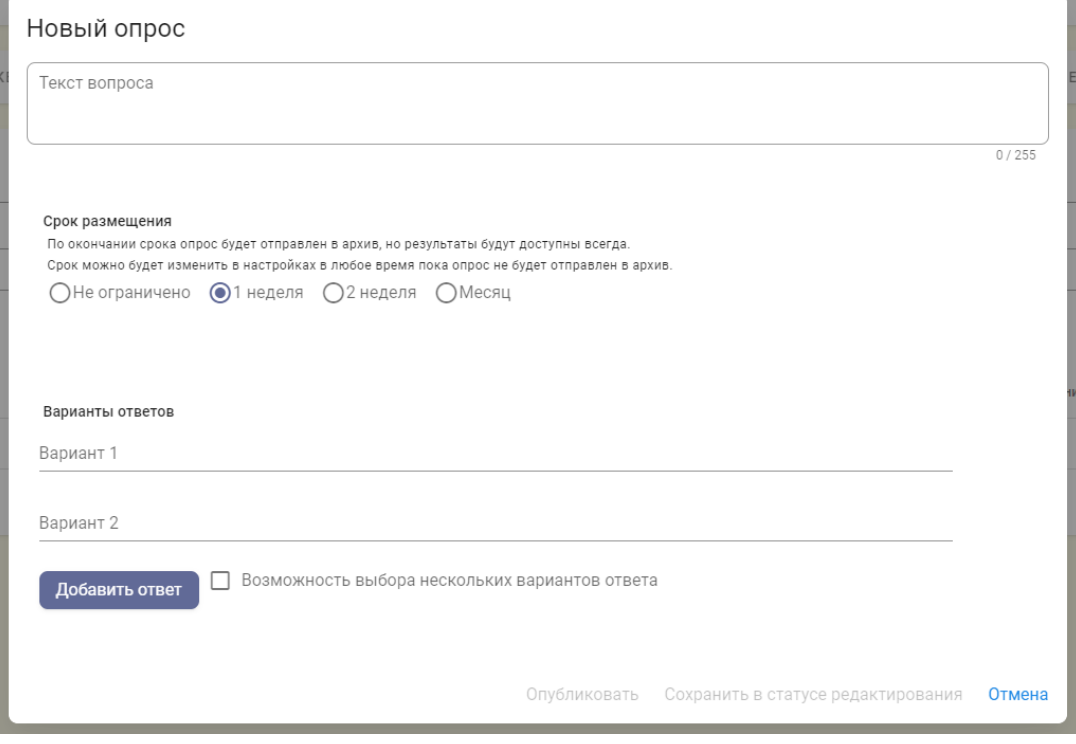

Рисунок 33

Поля «Текст вопроса» и «Варианты ответов» заполняются с клавиатуры.

При необходимости разместить опрос на определенный срок, например, на месяц, в области «Срок размещения» выберите требуемый параметр. В таком случае по прошествии указанного срока опрос будет программно отправлен в архив, т.е. сбор данных завершится.

Для добавления варианта ответа нажмите на кнопку «Добавить ответ», появится пустая строка для ввода еще одного варианта ответа (рисунок 34).

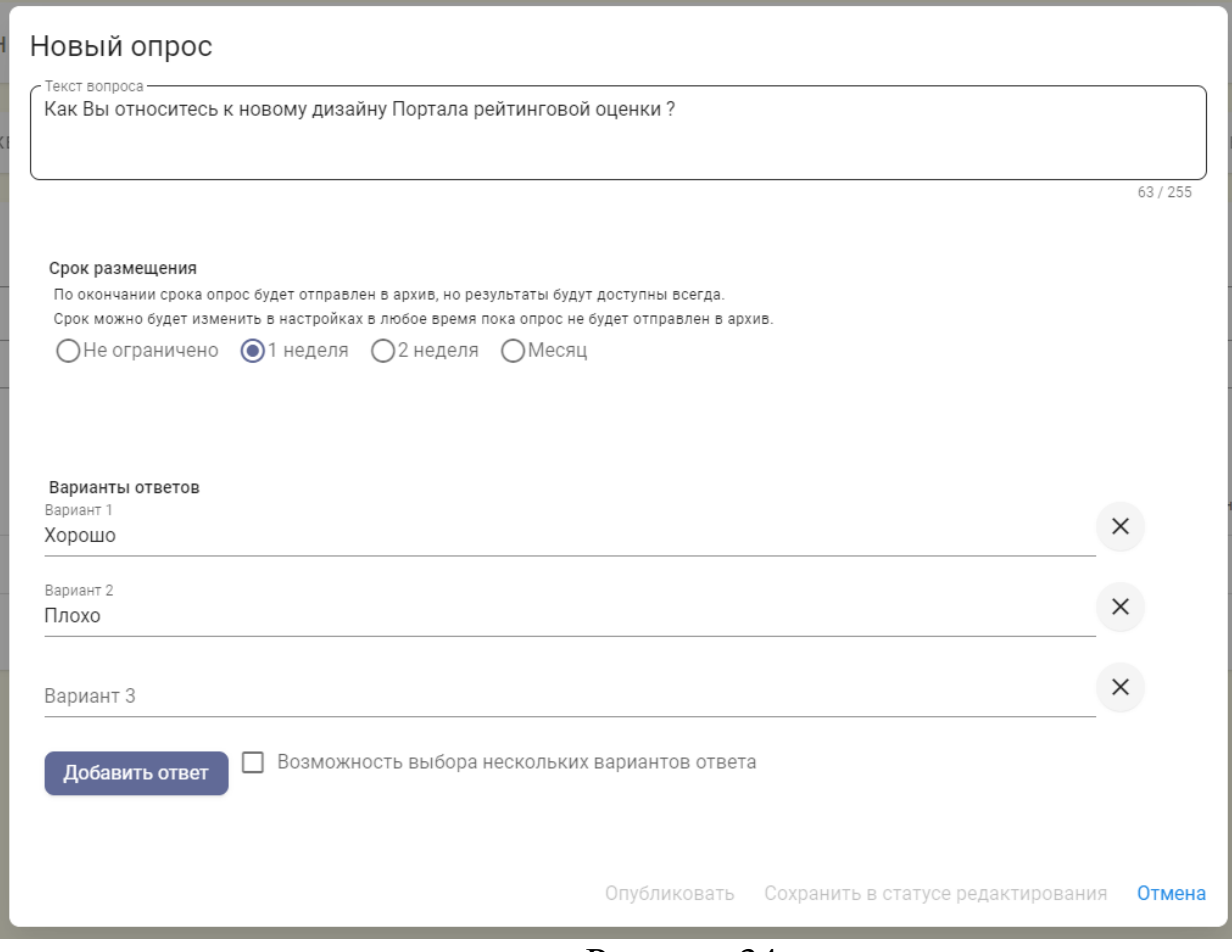

Рисунок 34

Для удаления варианта ответа нажмите на иконку « » около варианта ответа.

При создании опроса необходимо предусмотреть как минимум два варианта ответа: наличие одного варианта является некорректным. Поэтому удалить вариант ответа при наличии всего двух вариантов невозможно.

Если вопрос предполагает, что пользователь может указать сразу несколько вариантов ответа, то проставьте отметку «Возможность выбора нескольких вариантов ответа».

После заполнения информации опроса предоставлены несколько вариантов:

• Разместить опрос на портале и начать сбор мнений по опросу. Для этого нажмите на кнопку «Опубликовать». Опрос будет отображаться в перечне активных опросов.

• Сохранить опрос, но не размещать на портале для граждан. Например, для его дальнейшего редактирования. Для этого нажмите на кнопку «Сохранить в статусе редактирования».

• Перейти к перечню опросов, не сохраняя внесенные данные. Для этого нажмите на кнопку «Отмена».

Если сохранить опрос в статусе «Редактируемый», то он отображается в перечне редактируемых опросов. Для данных опросов есть возможность редактировать все поля опроса, сохранить опрос в статусе редактирования или опубликовать опрос. В последнем случае опрос отобразится в перечне активных опросов. Для удаления опроса в перечне

редактируемых опросов нажмите на иконку « », по нажатию откроется форма редактирования опроса. На форме нажмите на кнопку «Удалить».

Если опубликовать опрос, то он отображается в перечне активных опросов. Редактирование и удаление данных опросов запрещено. На форме опроса отображается информация о собранных результатах опроса (рисунок 35).

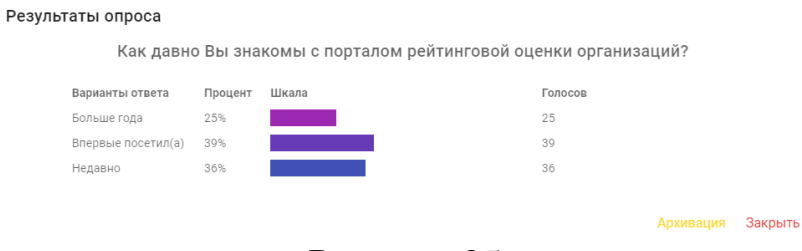

# Рисунок 35

Для завершения сбора информации по опросу необходимо снять опрос с публикации с помощью кнопки «Архивация».

После принятия решение снять опрос с публикации и нажатия на кнопку «Архивация», опрос отображается в перечне архивных опросов. Редактирование и удаление данных опросов запрещено. Доступен просмотр результатов опроса.